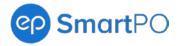

# **SmartPO Release Notes**

Release date 1.13.2023\*

### What's New?

### Click a link to learn more:

- 1. Autosend Approved POs to Vendors
- 2. New Date Format Options
- 3. Change Orders Filter for POs
- 4. System Improvements
- 5. SmartAccounting and SmartPO Integration Updates

# 1. Autosend Approved POs to Vendors

Enable an autosend email option to send fully approved POs to vendors from SmartPO — saving you the step of sending them. Then, add email addresses to the CC or BCC fields so your production has visibility.

Note: At least one email address must be on file per vendor.

#### **How It Works**

- 1. Go to Management, Settings (Show Admins only).
- 2. Under the Purchase Orders column, select Autosend PO to Vendors.
- 3. Click the Enable Autosend toggle.
- 4. CC or BCC anyone from your project when each approved PO autosends to vendors (optional).
- 5. Adjust the vendor's visibility using the checkboxes.
- 6. Click **SAVE** to enable.

<sup>\*</sup>Release date and features are subject to change.

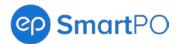

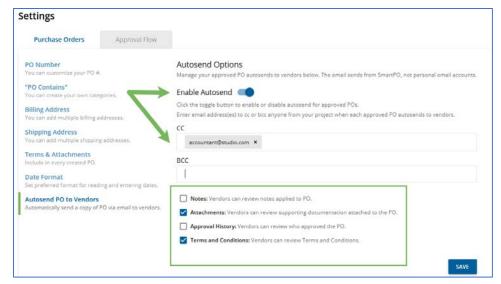

Figure 1: Enable Autosend, CC and BCC

Note: The system notifies you if a vendor does not have an email on file.

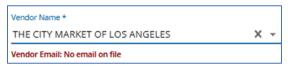

Figure 1a: No email on file notification

### Back to top.

# 2. New Date Format Options

Use the date format options to customize how dates display in SmartPO. Then, consistent PDF dates ensure that the production and vendors refer to uniform dates.

### **How It Works**

- 1. Go to Management, Settings (Show Admins only).
- 2. Under the Purchase Orders column, select Date Format.
- 3. Select your date format from the dropdown. The date format applies to the header date and rental date range fields.

Note: Exported PDFs only display as YYYY/MM/DD.

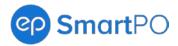

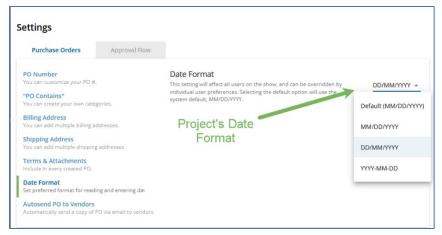

Figure 2: Project's Date Format

4. If needed, under Account Settings, customize the date format that displays for you only.

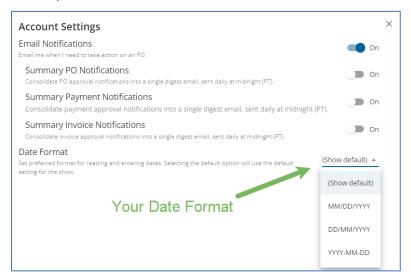

Figure 2a: Your Date Format

### Back to top.

# 3. Change Orders Filter for POs

A Change Orders filter from the Purchase Orders tab lets you navigate to POs with Change Orders.

#### **How It Works**

1. Select Filters from the Purchase Orders tab.

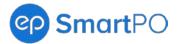

- 2. Click the Change Orders only checkbox.
- 3. Click APPLY to filter.

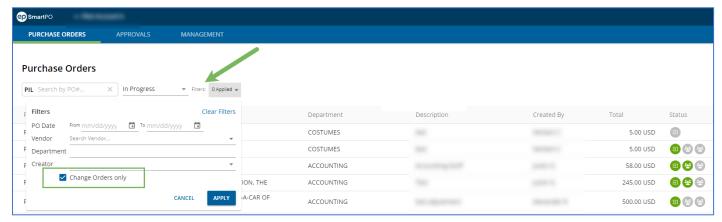

Figure 3: Change Orders filter

### Back to top.

# 4. System Improvements

## Approval items load following a Void or Revise

The next approval item loads regardless of the earlier item's approval action for a consistent experience. Before, the next item would only load following approval.

### Added warning to MFA user setting

A warning displays when Show Admins enable Multi-factor Authentication (MFA). The warning shows that:

- The action enables MFA across a user's SmartPO projects.
- Only EP can disable the setting.

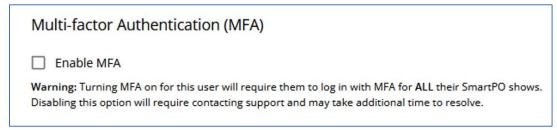

Figure 4: MFA warning

#### Back to top.

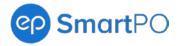

# **SmartAccounting and SmartPO Integration Updates**

The following covers a release feature for SmartAccounting and SmartPO +Payables. This feature only applies to organizations piloting this integration with EP. To learn more, contact your EP Account Management team.

# 1. Change Order Integration with SmartAccounting

Previously, Change Orders made in SmartPO needed a manual update in SmartAccounting for import. This update removes the manual steps for tracking which Change Orders were updated in SmartAccounting.

|    |   | - 1 |    |          |    |    |
|----|---|-----|----|----------|----|----|
| ж. | ~ |     | •  | $T \cap$ | TO | n  |
| יט | ч | u   | Ν. | LU       | to | υ. |